## Инструкция участника web-видеоконференции

Приглашением в видеоконференцию (ВКС) является ссылка вида –

<http://vcs01fas.cloud.rt.ru/service/join/?confid=993845&confpass=9456>, где

[http://vcs01fas.cloud.rt.ru](http://vcs01fas.cloud.rt.ru/) интернет-адрес видеосервера (также может быть [http://vcs02fas.cloud.rt.ru,](http://vcs02fas.cloud.rt.ru/) [http://vcs03fas.cloud.rt.ru](http://vcs03fas.cloud.rt.ru/) или [http://vcs04fas.cloud.rt.ru\)](http://vcs04fas.cloud.rt.ru/).

993845 – идентификатор (ID) сеанса ВКС;

9456 – PIN-код сеанса ВКС.

Участником конференции может стать любой человек, получивший приглашение от организатора конференции.

При участии в сеансе ВКС настоятельно рекомендуется использовать проводную гарнитуру для обеспечения комфортной работы остальных участников.

При отсутствии гарнитуры – можно использовать микрофон, встроенный в Web-камеру или ноутбук, при этом в интерфейсе клиентского приложения следует отключать микрофон в то время когда вы не являетесь активным спикером.

Для подключения к конференции с компьютера/ноутбука:

- 1. Перейдите по прямой ссылке, содержащейся в приглашении.
- 2. Откроется окно браузера с формой входа в конференцию, в которую будут автоматически подставлены ID и PIN-код конференции. Введите свое имя и название организации, в формате [Имя] [Фамилия], [Название организации]

и нажмите «Войти в конференцию».

В случае, если вы участвуете в ВКС в первый раз, автоматически начнется установка клиентского приложения «VideomostLite», скачайте и установите приложение, после завершения установки нажмите кнопку «Войти в конференцию» повторно.

Если клиентское приложение было установлено ранее вы сразу войдете в конференцию.

## Настройка оборудования

Откройте меню «Настройки» в правом нижнем углу экрана, если меню не видно - прокрутите колесо мышки вниз –

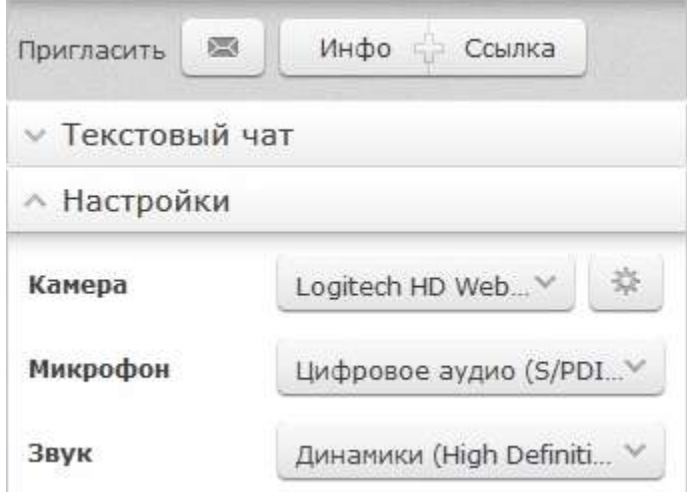

Выберите нужные устройства их списка устройств, если вы используете гарнитуру, убедитесь, что выбран именно ее микрофон, а не микрофон Web-камеры.

Кнопка с шестеренкой позволяет произвести дополнительные настройки камеры.

Полезными опциями являются «Авто-фокус» и «Fallow my face», которые автоматически размещают ваше изображение в кадре оптимальным образом.

В зависимости от используемой модели Web-камеры меню настройки может выглядеть иначе.

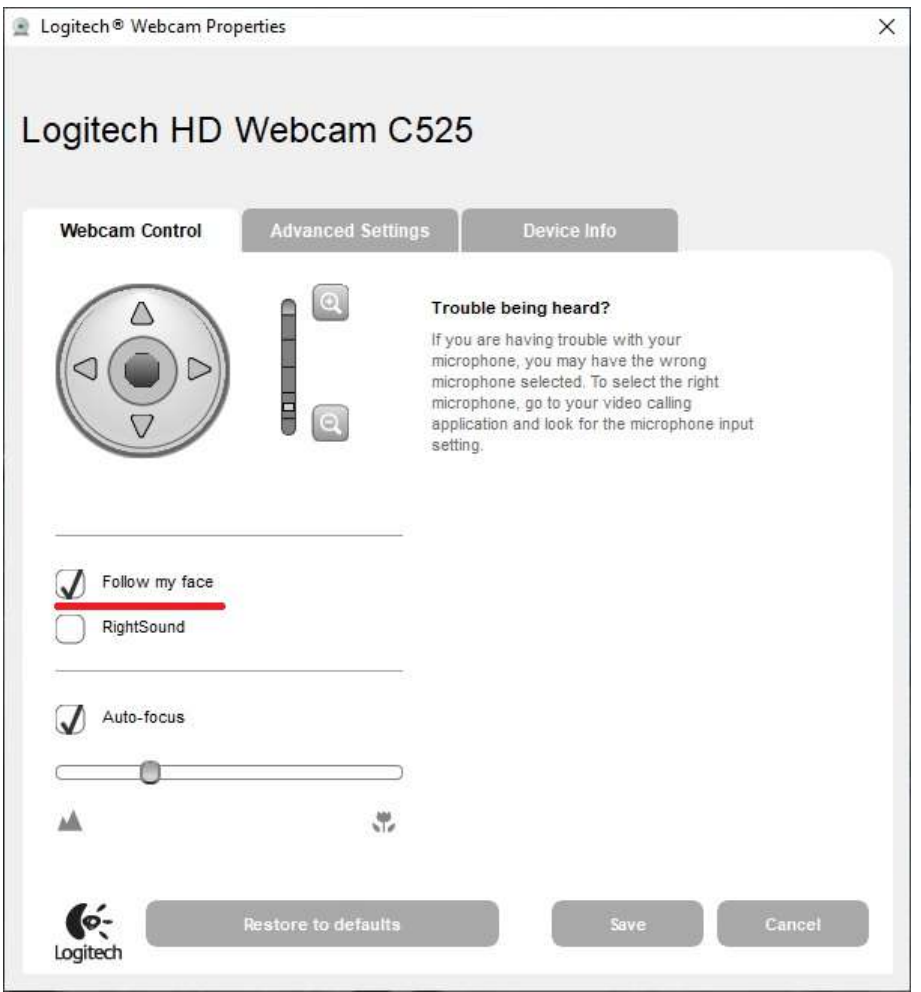

Включение/отключение камеры/микрофона

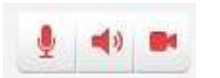

Кнопки в левом верхнему углу экрана <del>позволяют</del> включать/выключать микрофон, динамик и камеру. Пожалуйста выключайте микрофон, если вы не говорите в данный момент и не используете проводную гарнитуру.

## Демонстрация документа или рабочего стола

Для демонстрации рабочего стола или документа, открытого на вашем компьютере, перейдите в закладку «Демонстрация экрана», выберите нужный документ или Desktop.

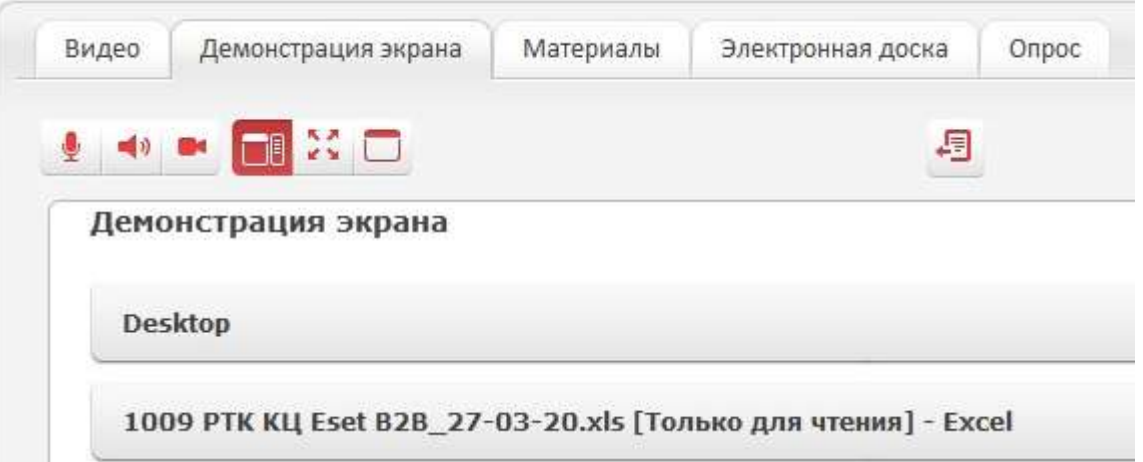

после этого документ сразу будет виден всем участникам ВКС, обратите внимание, что в режиме демонстрации рабочего стола экран вашего компьютера в конференции виден в точности так, как видите его вы.

Одновременно показывать документ может только один участник ВКС определенный модератором.

Для того чтобы развернуть видео на весь экран нажмите кнопку в левом верхнем углу или клавишу F11 на клавиатуре, для вызова меню в полноэкранном режиме опустите курсор вниз экрана.

## Подключения к конференции со смартфона или планшета под управлением операционной системы Android или iOS

Перейдите по ссылке-приглашению, откроется браузер с сообщением -

Открыть эту страницу в «VideoMost»? Отменить Открыть

Нажмите «Открыть» -

Откроется App Store (или Google Play) на странице мобильного приложения

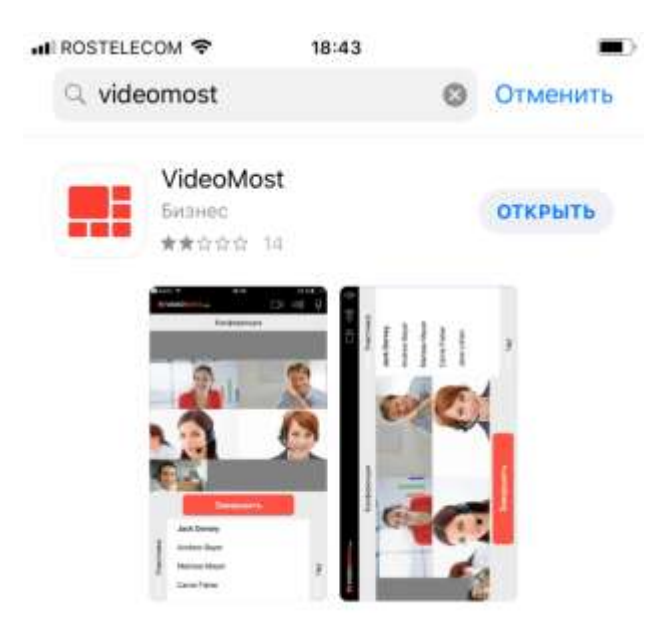

Videomost

Установите приложение или нажмите «ОТКРЫТЬ», если приложение было установлено ранее, параметры конференции будут переданы в приложение автоматически,

Введите имя в формате

[Имя] [Фамилия], [Название организации]

Нажмите кнопку «Войти в конференцию»

В случае, если на вашем устройстве автоматическое подключение не сработало -

Скачайте и установите мобильное приложение Videomost в App Store или Google Play.

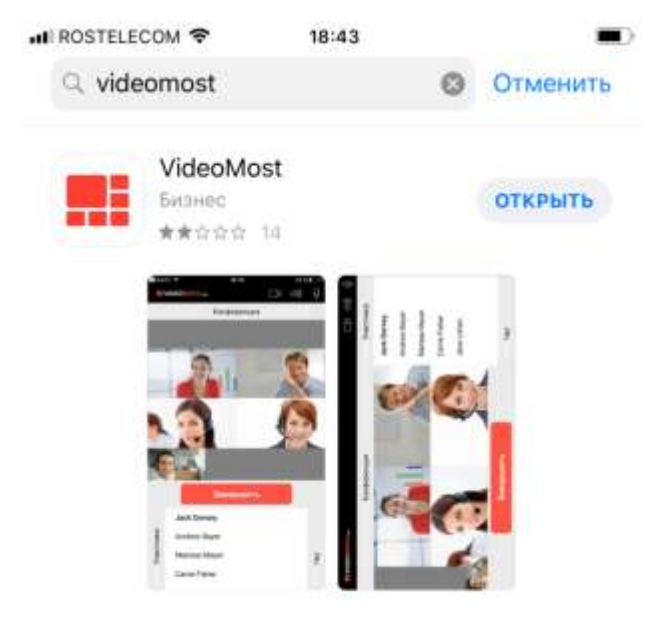

Ссылки для скачивания мобильного приложения –

Для Android:

<https://play.google.com/store/apps/details?id=com.rostelecom.videomost&hl=ru> Для IOS

<https://apps.apple.com/app/id618113835>

Пропишите в приложении интернет-адрес видеосервера из ссылкиприглашения для этого –

Кликните меню в правом верхнем углу приложения -

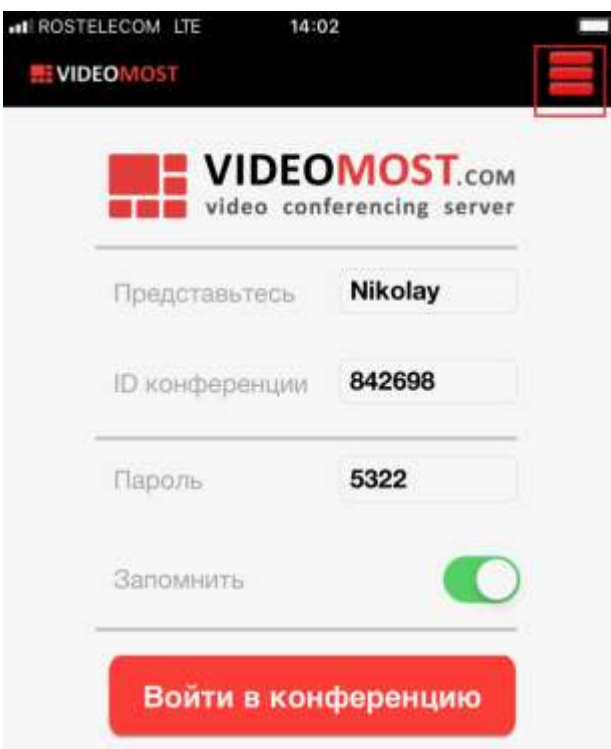

Кликните в правом верхнем углу приложения меню «Настройки»

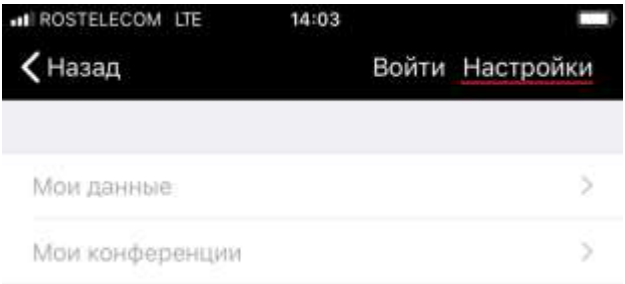

В поле ввода «WEB СЕРВЕР» скопируйте или впишите интернет-адрес видеосервера

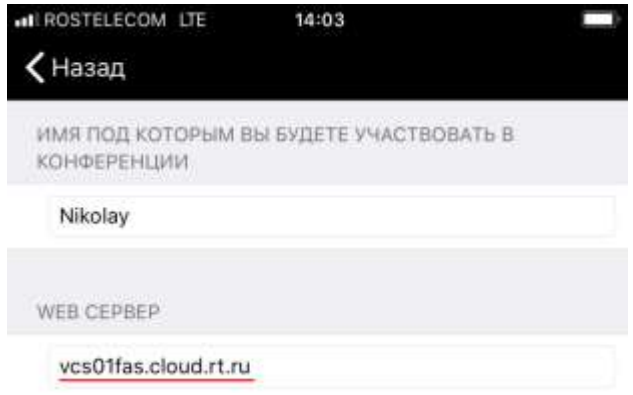

Затем вернитесь на главный экран приложения введите имя в формате –

[Имя] [Фамилия], [Название организации]

Скопируйте «ID конференции» и Пароль (PIN-код) из ссылки-приглашения в соответствующие поля и нажмите кнопку «Войти в конференцию».

Для того, чтобы развернуть видео на весь размер экрана мобильного устройства (убрать чат) нужно сделать движение двумя пальцами из центра экрана наружу –

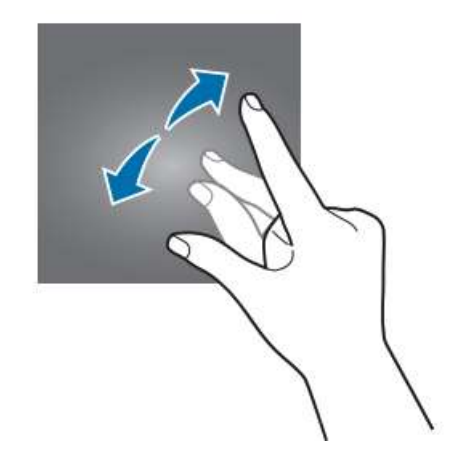